## Step 1: Search for printers and click 'Printers & Scanners'

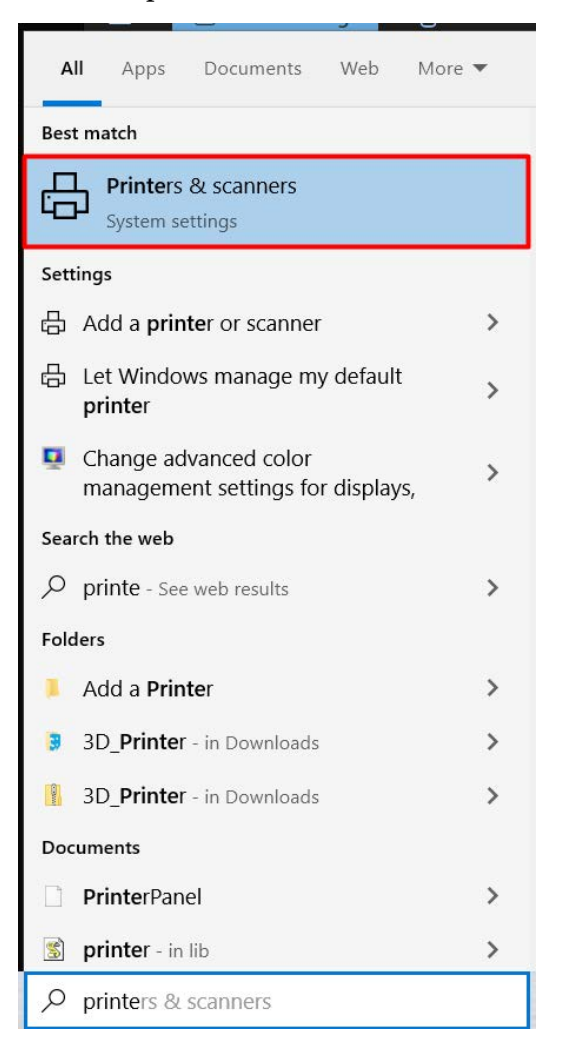

## Step 2: Select 'Add a printer or scanner'

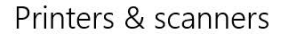

Add printers & scanners

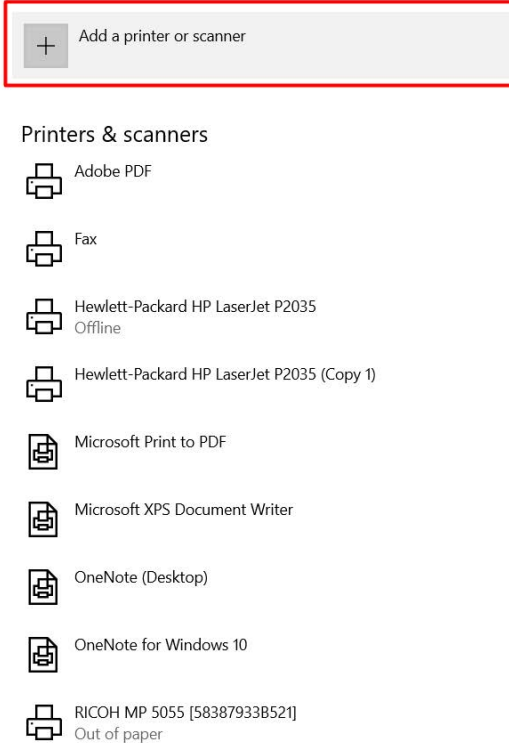

## Step 3: Select the Printer You Want to Add

RICOH MP 6055 Printer, Scanner

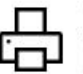

3rd Floor Copier A Printer, Scanner

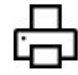

3rd Floor Copier B Printer, Scanner

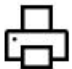

2nd Floor Copier Printer, Scanner

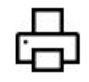

Main Office Copier B Printer, Scanner

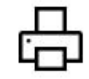

Main Office Copier A Printer, Scanner

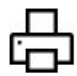

RICOH Aficio MP 171 Printer, Scanner

## Step 4: Click 'Add device'

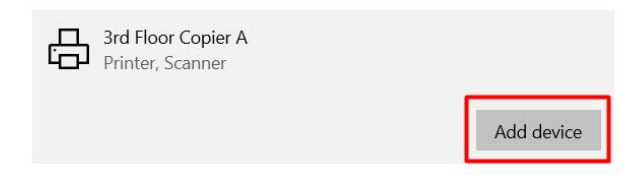

You should now see the added printer as an option when you print. It may have a different name. Something like: RICOH ... in that case just print to the RICOH device. It should be the right one.